Michael Hillenbrand

# **iTunes und iPod für Windows**

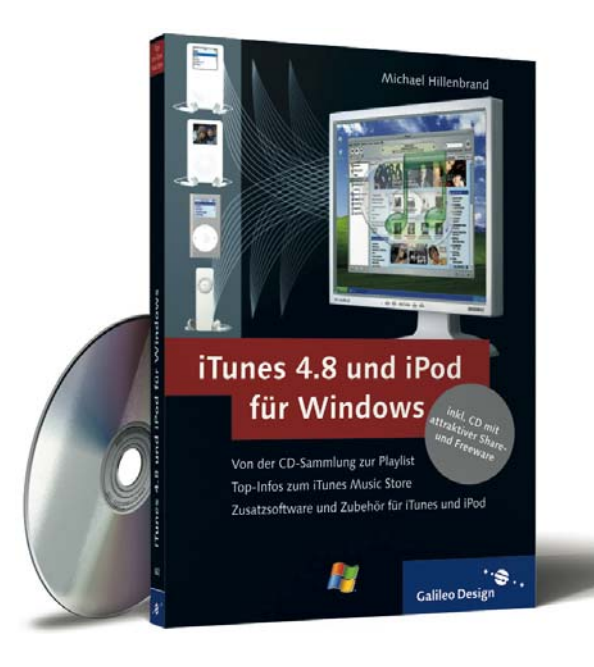

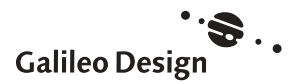

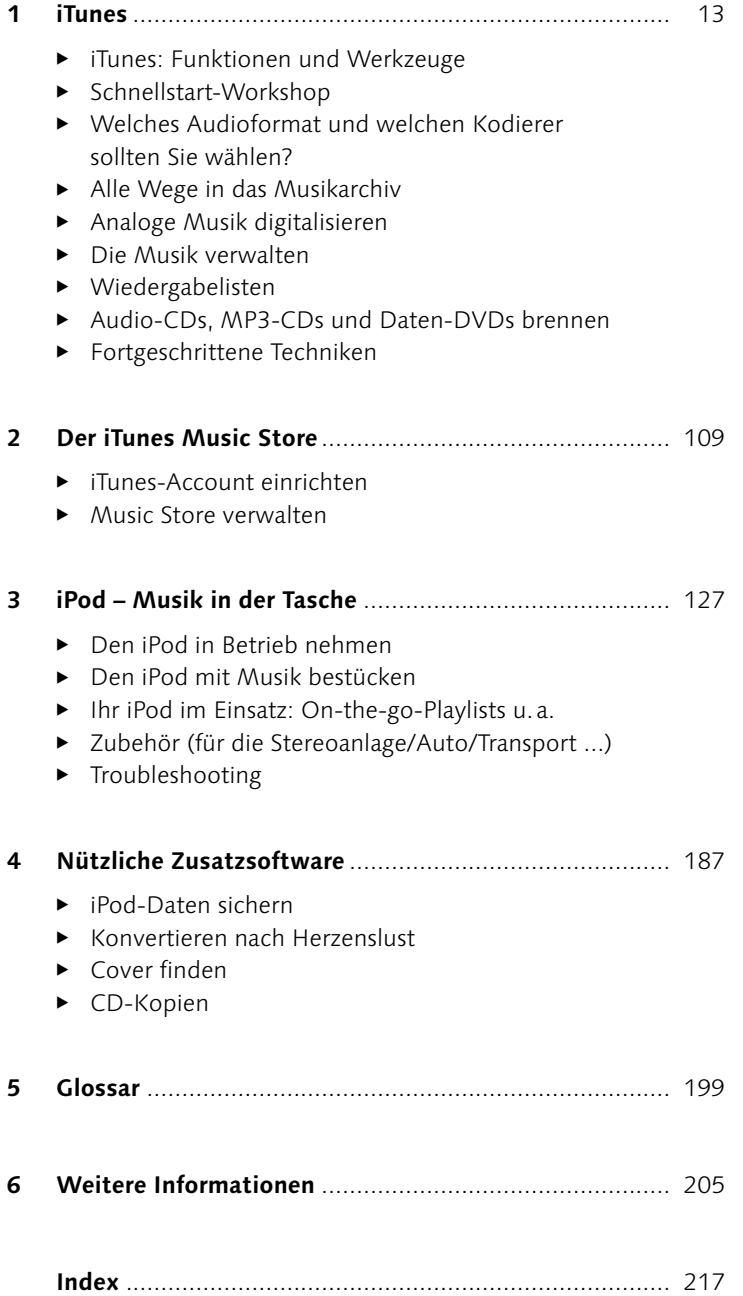

## **Inhalt**

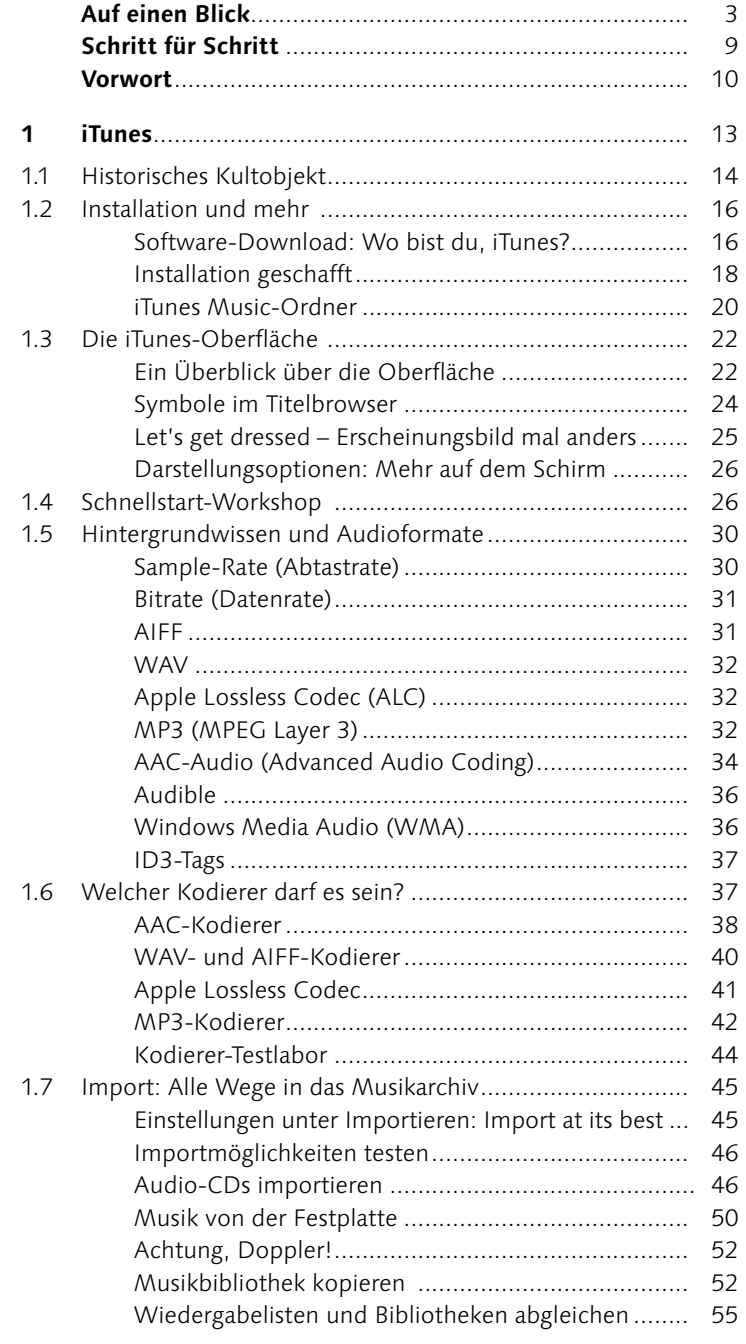

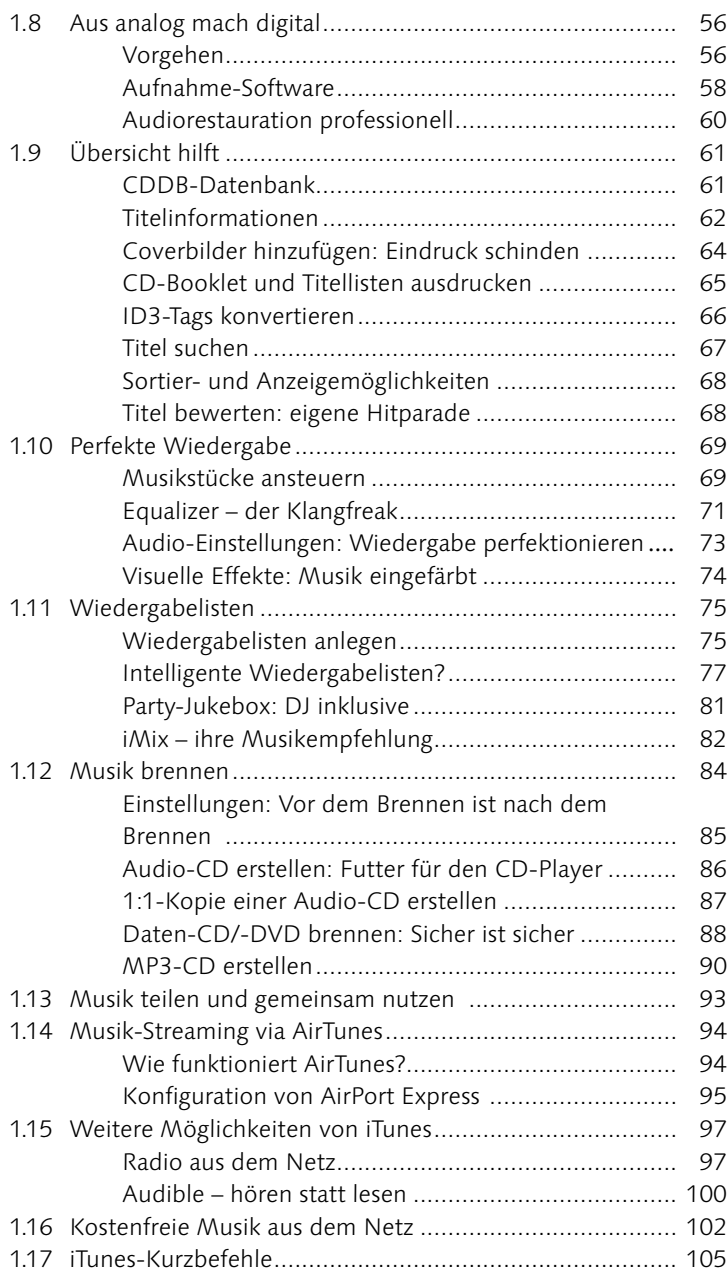

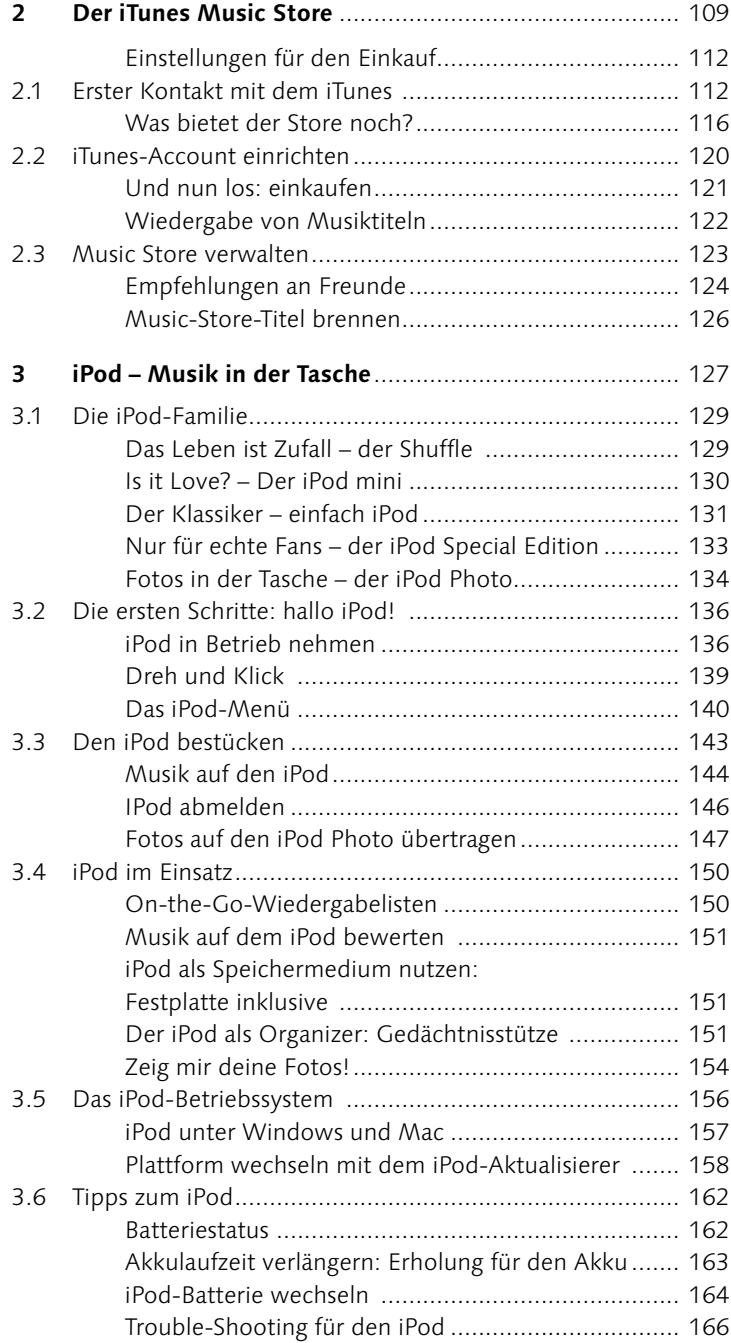

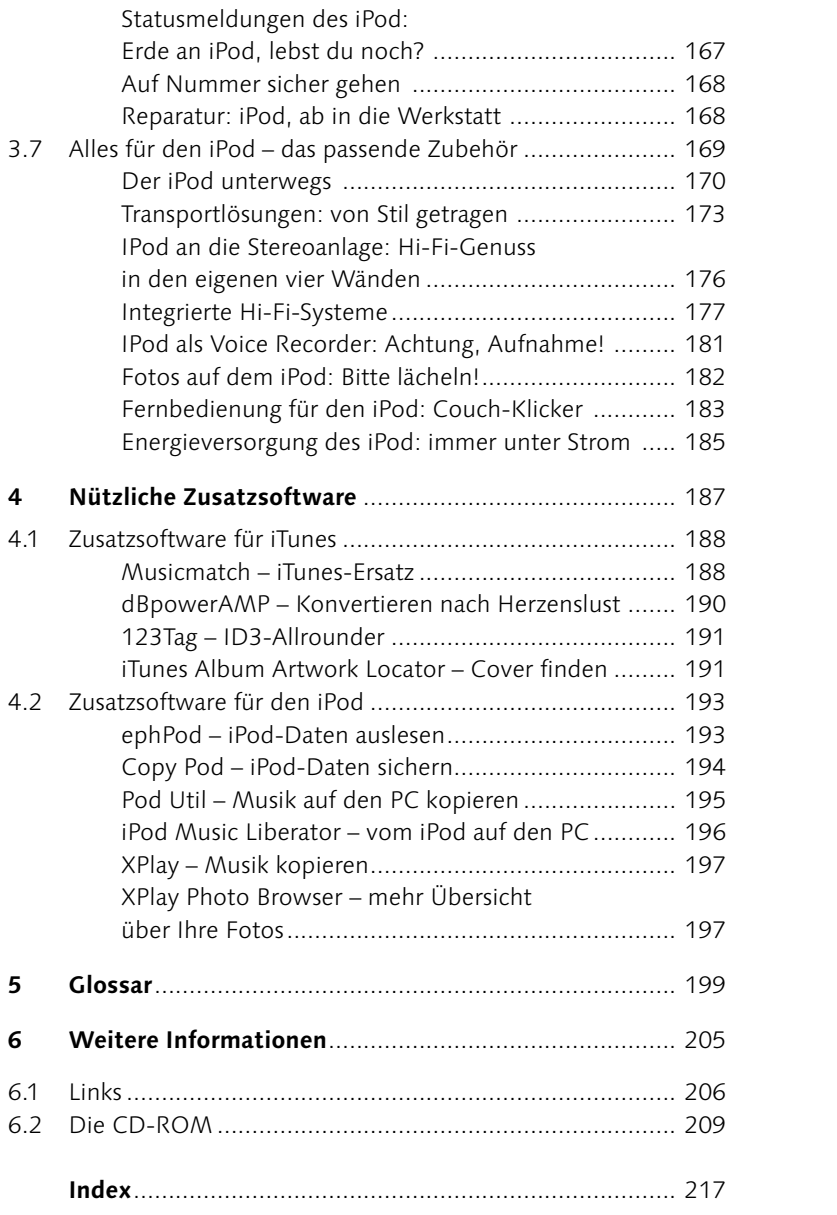

## **Die Workshops des Buchs**

### **iTunes – Schritt für Schritt**

- iTunes mit Musik bestücken **27**
- Kodiereinstellungen bestimmen und optimale Klangeinstellungen finden **44**
- Profi-Import von Audio-CDs **47**
- iTunes Music-Ordner kopieren **53**
- Von digital nach analog **56**
- Intelligente Wiedergabeliste einmal einfach **78**
- Deine Musik für alle iMix **83**
- Audio-CD brennen **86**
- Daten-CD erstellen **88**
- MP3-CD zusammenstellen **91**
- Manuelle Konfiguration von AirPort Express **96**
- Radiosender einstellen **98**

### **Der iTunes Music Store – Schritt für Schritt**

Freie Hörproben für alle **114**

### **iPod – Schritt für Schritt**

- iPod-Software-Aktualisierung **138**
- iPod Photo bestücken **148**
- On-the-Go-Wiedergabelisten erstellen **150**
- Arbeiten mit Kontakten **152**
- Fotos auf dem iPod anzeigen **154**
- Präsentation auf einem Fernsehgerät **155**
- iPod aktualisieren und wiederherstellen **158**
- Akku-Wechsel beim iPod selbst gemacht **164**

Dass Musik viel mit Spaß und weniger mit Geschicklichkeit im Umgang mit Technik zu tun hat, musste uns wohl erst ein Computerhersteller wieder erneut vor Augen halten. Jenseits von teueren CDs und sachten Musikvideos mit eintönigen Moderatoren lautet in Cupertino, Kalifornien, die Devise »Back to the Roots«, und Apple brachte das Credo »Musik gleich Spaß« in das digitale Musikzeitalter.

Download-Rekorde, Auszeichnungen und jede Menge Preise – der kalifornische Computerhersteller Apple findet mit seinen Soft- und Hardwarelösungen von allen Seiten Anerkennung und Lob. Bei über 300 Millionen verkauften Titeln und mehr als 5 Millionen iPods im letzten Quartal 2004 braucht man sich in Cupertino auch nicht zu verstecken.

Was macht das Dreiergespann iTunes, Music Store und iPod nur so erfolgreich? Dazu könnten Marketingexperten ad hoc eine ganze Menge an Faktoren anführen, aber vielleicht ist die Antwort am Ende viel einfacher, als man denkt. Der Mix aus Spaß, Funktion und einem kleinen Schuss Kult macht es wohl. Bei aller Technik haben die Apple-Entwickler eines nicht vergessen, die Spaß und Freude an der Musik. Zwar haben iTunes und iPod in der Zwischenzeit eine Vielzahl an vermeintlichen Konkurrenten bekommen, doch näher betrachtet verursachen diese Technikboliden oft nur eines, nämlich Stirnrunzeln und Ratlosigkeit bei den Nutzern.

Für Apple ist das Thema iPod und iTunes zu einem äußerst wichtigen Geschäftszweig geworden und wird auch von der Geschäftsführung schon längst nicht mehr als simple Beigabe betrachtet. So ist die einfache Benutzbarkeit von Geräten und Software auf diesem Sektor schon immer Chefsache gewesen. Die anhaltenden Innovationen in diesem Bereich steigern nicht nur die Effizienz des Unternehmens und verbessern den Aktienkurs, sondern sie vermitteln dem Nutzer Spaß an digitaler Musik, den wir alle eine ganze Weile bitterlich vermisst haben.

Dieses Buch ist so aufgebaut, dass es neben dem grundsätzlichen Umgang mit der Technik von iTunes, Music Store und dem iPod zusätzlich noch zahlreiche Tipps und Tricks gibt. Dabei ist ein Blick über den Tellerrand nicht nur obligatorisch, sondern hilft auch, einzelne Zusammenhänge besser zu verstehen. Von den ersten Gehversuchen in puncto digitaler Musikverwaltung bis hin zum fast professionellen Restaurieren von analogem Audiomaterial gibt es für also viel zu entdecken. Damit auch iPod-Besitzer auf ihre Kosten kommen, finden sich hier viele nützliche Tipps und die trendigsten Accessoires für den kleinen tragbaren Player. Und eines ist sicher – natürlich bleibt die Musik immer im Zentrum. Am Ende stellen sich nur die Fragen: Woher bekommt man nur so viele Songs für den iPod, und wann hat man Zeit, diese anzuhören?

An dieser Stelle wünsche ich Ihnen, lieber Leser, ein kurzweiliges Lesevergnügen und viel Freude beim Entdecken von Apples digitaler Musikwelt. Egal ob analog oder digital – Musik sollte immer nur eines machen, nämlich Spaß!

### **Dank**

Ein dickes Dankeschön geht an alle, die direkt oder indirekt an der Entstehung dieses Buches mitgewirkt haben:

Alexander du Prel (www.duprel.de) für seine langjährige Freundschaft. Lars und Mona – auf bald mal wieder in München. Heiko, Justyna und Klaus für außergewöhnliche Musiktipps und coole Konzerte. Martin Stein, danke für die Unterstützung auf dem Weg. Bruno Kriener (www.fms-computer.de) für den Shuffle und den heißen Auskunftsdraht. Dem Verlag Galileo Press für den netten Kontakt und ganz besonders Ruth Wasserscheid. Der Presseabteilung von Apple Deutschland, dort Georg Albrecht und Frank Limbacher. Klaus Kempf für die Coverfotos.

Otto, danke für Asyl und spannende Computergespräche. Eine ganze Reihe von Menschen, die mich in der Zeit des Schreibens wenig zu Gesicht bekamen, ab jetzt wird alles besser: Martina, Liane, Melanie, Tanja Volker, Julia und Vera (ja, dies ist ein Windows-Buch). Katharina, wir schaffen es auch einmal zusammen nach Asien. Angie, für die verrücktesten Ideen und Gespräche. Jessi, man sieht sich mal wieder in Berlin. Mark für seine Freundschaft und unvergesslichen Reiseerlebnisse.

 Würzburg, im Mai 2005 **Michael Hillenbrand**

39,90 Euro erhältlich. Weitere Informationen finden Sie im Internet unter der Adresse www.pinnaclesys.de.

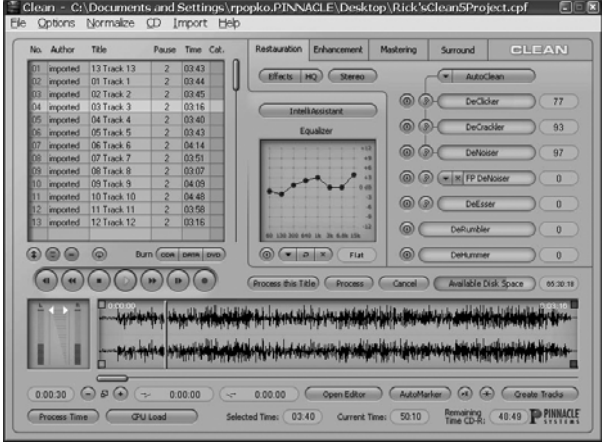

#### - **Abbildung 1.36**

Professionell an die Überführung von altem Analogmaterial kann man sich mit dem Programm Clean von Pinnacle machen.

## **1.9 Übersicht hilft**

### **CDDB-Datenbank**

Damit die Musikstücke auch in der Sammlung geordnet werden können, sollten Sie vor dem Import die zu jedem Stück gehörenden Informationen wie Titel, Album, Interpret etc. eintragen. Um Ihnen mühselige Handarbeit abzunehmen, bietet iTunes die Möglichkeit, auf eine im Internet frei zugängliche Datenbank zuzugreifen. In dieser sind für eine große Menge von Titeln und Alben Informationen hinterlegt.

iTunes holt sich von dieser so genannten **CDDB-Datenbank** (Compact Disc Database) automatisch alle Informationen ab und fügt sie den Titeln hinzu. Je nach Audioformat werden diese dann als Dateinamen oder bei MP3, AAC oder Apple Lossless als ID3-Tags beim Import in die Datei übernommen. Die passenden Informationen findet die Datenbank über die Gesamtspieldauer der einzelnen Titel einer Audio-CD, denen mit einem mathematischen Algorithmus eine eindeutige Datenkennung zugewiesen wird. Sollte es einmal Überschneidungen geben, zeigt iTunes eine Auswahlliste an, aus

### **Altes Audio-Material und seine Macken**

Knistern und Knacken entsteht durch elektrostatische Aufladungen von Vinyl-Schallplatten oder Drop-outs auf Magnetbändern. In beiden Fällen sind diese Störgeräusche hochfrequente und extrem kurze Signale. Lediglich »Knacken« bewegt sich auf einer tieferen Frequenzebene. Daher ist es etwas einfacher zu bearbeiten. Beide Störgeräusche lassen sich einzeln durch Absenkung der Höhen oder Tiefen im Equalizer notdürftig beheben. Allerdings: eine Kombination aus beidem wird auch für Software zu einer schwierigen Aufgabe.

Brummgeräusche werden in der Regel durch Störungen von Netzspannungen verursacht. Dieses Übel reicht dann weit in die Frequenzmitte.

Verzerrungen im Analogbereich, z.B. Übersteuerung bei der Aufnahme auf Magnetband, sind so individuell und kommen nur in bestimmten und sich stetig verändernden Frequenzbereichen vor. In diesem Fall heißt es dann, für jedes Stück eine eigene Equalizer-Einstellung finden.

#### **Mehr CD-Informationen**

Neben dem in das Programm integrierten CDDB-Dienst gibt es weitere Online-Datenbanken wie CDNOW (www.cdnow.com) oder eMusic (www.emusic. com).

**61**

der Sie sich dann den entsprechenden Titel auswählen können. Haben Sie einen etwas ausgefallenen Musikgeschmack, werden Sie aber in der Regel nicht um das Eintippen herumkommen. Aber davon können alle anderen Nutzer der CDDB wieder profitieren. Die Datenbank basiert auf dem Prinzip der Selbsteintragung, das heißt, alle Nutzer schicken ihre in Eigenarbeit erstellten ID3-Informationen über das Internet an die Datenbank und stellen sie dort der Gemeinschaft zur Verfügung. So gelangen auch Ihre Informationen zu einem besonderen Sammlerstück in eine weltweit zugängliche Titeldatenbank. iTunes ermöglicht das Senden von Titelinformationen an die CDDB über die Funktion Menü Erweitert • CD-Titel senden.

### **Titelinformationen**

Möchten Sie die von der CDDB-Datenbank erhaltenen Informationen verändern oder haben Sie eine Audio-CD eingelegt, die nicht bei CDDB gelistet ist, bietet iTunes verschiedene Bearbeitungsmöglichkeiten der ID3-Tags. An den unterschiedlichsten Punkten kommen Sie an die Informationen immer über den Befehl Datei • Infor-MATIONEN oder alternativ mit der Tastatur über  $\lceil \text{Strg} \rceil + \lceil \cdot \rceil$ .

Klicken Sie zum Beispiel in der Bibliothek auf  $\lceil \frac{5 \text{trg}}{1} \rceil + \lceil \frac{7}{1} \rceil$ , so öffnet sich ein Dialog, der über Reiter in vier Punkte unterteilt ist: Zusammenfassung, Informationen, Optionen und Cover. In der Zusammenfassung stehen im Moment noch nicht so viele Daten, was sich aber im Zuge der weiteren Bearbeitung ändern wird. Die Einstellungen zum Cover sind allerdings an dieser Stelle noch nicht auswählbar.

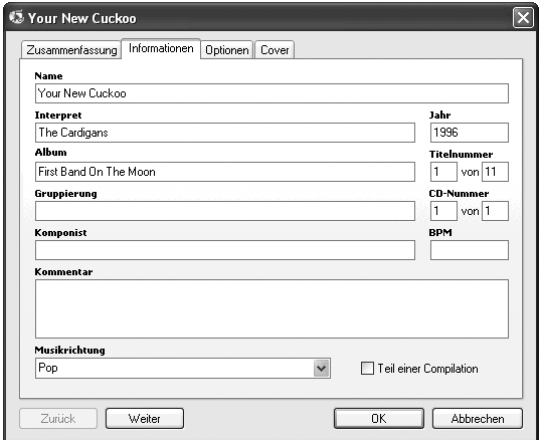

### **Abbildung 1.37**

Hinter dem Reiter Informationen können Sie unter anderem den Namen des Interpreten, des Albums und des Titels ändern oder neu eingeben.

### **Titel abfragen**

Eine Abfrage über das Internet starten Sie über Erweitert • CD-Titel abfragen.

Titelinformationen aufrufen:  $[String] + [I]$ 

Klicken Sie im Reiter Informationen in das erste Feld Name, können Sie durch Ersetzen der Standardbezeichnung Titel 01 den Namen des Musikstücks eingeben und wahlweise einen Kommentar zu dem Stück hinterlegen. Über die Schaltflächen Weiter und Zurück bewegen Sie sich im Album vor und zurück. Sind Sie beim letzten Stück angelangt, bestätigen Sie die Eingabe einfach mit dem Button OK.

Möchten Sie den Stücken auch eine Lautstärkeanpassung, Standardeinstellungen für den Equalizer oder eine Wertung mitgeben, ist das unter dem Reiter Optionen möglich. Dort können Sie zum Beispiel einen genauen Zeitpunkt festlegen, zu dem iTunes mit der Wiedergabe beginnen oder enden soll. Aktivieren Sie dazu die entsprechenden Checkboxen und geben einen Zeitpunkt im Format Minuten : Sekunden ein. iTunes startet/beendet den Titel dann genau an der voreingestellten Stelle. Diese Funktion ist hilfreich, wenn es darum geht, überlange Intros und Outros zu entfernen. Haben Sie zusätzlich in den Voreinstellungen unter EFFEKTE die Option ÜBERblenden gewählt, dann gestalten sich die Übergänge zwischen den Stücken nicht so ruppig. Allerdings werden diese Einstellungen nicht beim Brennen einer Audio- oder MP3-CD übernommen.

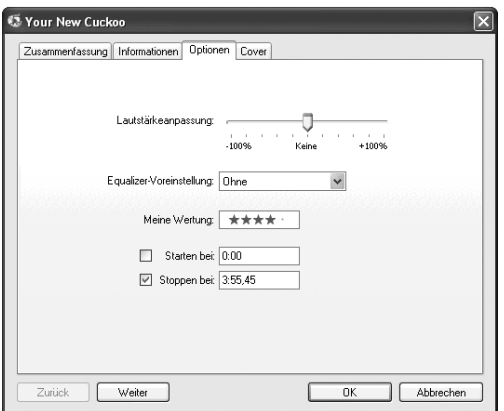

**Abbildung 1.38**

Der Reiter Optionen ermöglicht es, allgemeine Voreinstellungen für jeden einzelnen Musiktitel zu treffen.

Betrachten Sie nun erneut die Informationen unter dem Reiter Zusammenfassung, stehen Ihnen dort jetzt erheblich mehr Informationen zur Verfügung. Besonders interessant sind hier die Kodierungswerte  $\bullet$ , die verwendete Version von iTunes und QuickTime  $\bullet$  und die Profileinstellungen für die VBR-Kodierung <sup>3</sup>. Zudem können Sie hier Informationen erhalten darüber, ob die Datei mit dem Kopierschutz FairPlay versehen ist und für welchen iTunes-Account sie ak-

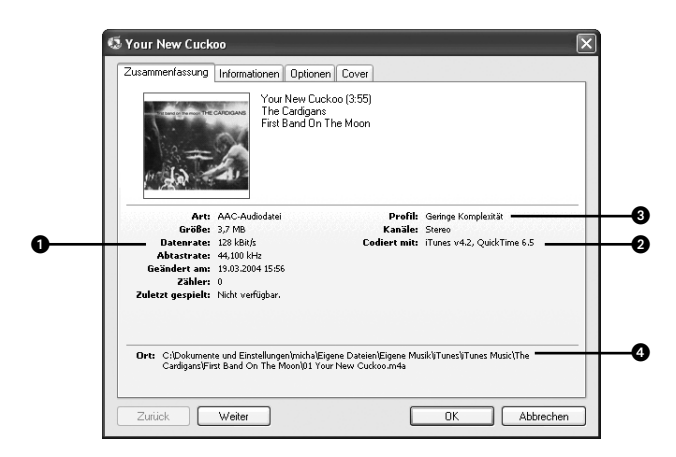

tiviert ist. Auch über den Speicherort @ der Datei gibt iTunes Auskunft.

#### **Abbildung 1.39**

Der Reiter Zusammenfassen bietet eine Allgemeinübersicht.

### **Coverbilder**

Ohne großes Einscannen kommen Sie über die Webseite des Online-Buchhändlers Amazon (www.amazon. de) an die Coverbilder für Audio-CDs. Suchen Sie sich dort einfach in der Sparte Musik den Interpreten und das Album aus, und laden Sie sich das dort angezeigte Bild herunter.

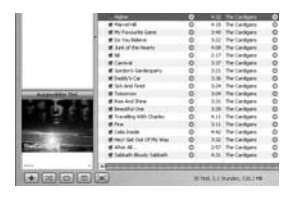

#### **Abbildung 1.40** -

Coverbilder sehen nicht nur hübsch aus, sondern können auch später als Grundlage für einen CD-Einleger verwendet werden.

### **Coverbilder hinzufügen: Eindruck schinden**

Cover können Sie per Drag and Drop hinzufügen. Öffnen Sie dann den Bereich Cover über das Menü BEARBEITEN • COVER EINBLENDEN. über die Tastenkombination  $\lceil \frac{5 \text{trg}}{2} \rceil + \lceil \frac{6}{9} \rceil$  oder die Schaltfläche Cover im rechten Block ganz links. Wählen Sie nun die Titel aus, denen das Bild hinzugefügt werden soll. Hierzu gehen Sie zuerst über die Übersicht und selektieren den Interpreten sowie das Album. Die im Browser angezeigten Stücke übernehmen Sie mit einer Mehrfachauswahl, indem Sie die erste Datei auswählen und mit  $\boxed{\circ}$  und Klick auf den letzten Titel gehen. Ziehen Sie dann das entsprechende Coverbild einfach in den leeren Bereich. iTunes übernimmt es für alle Titel.

Sie können folgende Bildformate im Coverbereich hinzufügen: JPEG, PNG, GIF, TIFF oder Photoshop-Dateien (PSD).

Die Feinarbeit ist dann über den Informationsdialog ( $\lceil \frac{5 \text{trg}}{4} \rceil + \frac{1}{2}$ (I)) bei den einzelnen Titeln möglich. Hier können Sie auch über den Reiter Cover durch Betätigen des Buttons Hinzufügen jedem Titel ein eigenes Coverbild zuweisen. Damit das Bild auch passend im Coverbereich angezeigt wird, können Sie es über den Schieberegler Skalierung in die passende Form bringen. Allerdings rechnet iTunes das Bild für die Darstellung nicht herunter, sondern stellt es lediglich skaliert dar. Bei Bildern mit hoher Auflösung kann die iTunes-Bibliothek relativ schnell anwachsen. Möchten Sie Coverbilderwieder von einzelnen Titeln oder Alben entfernen, dann nutzen Sie dazu die Taste Löschen.

### **CD-Booklet und Titellisten ausdrucken**

Das Brennen von Audio-CDs war mit der in iTunes integrierten Brennlösung schon seit den ersten Versionen der Musik-Jukebox einfach. Allerdings musste man früher Zusatzprogramme benutzen, um zur gebrannten CD den passenden Einleger zu gestalten. Apple hat diese Funktion in die aktuelle iTunes-Version integriert. Sie können jetzt wahlweise für eine Wiedergabeliste, ein Album oder für einen individuell gewählten Musiktitel ein Cover erstellen. Dabei lassen sich nicht nur Titelinformationen automatisch in das Layout übernehmen, sondern auch hinterlegte Coverbilder mit übertragen.

Für die Erstellung eines CD-Einlegers wählen Sie eine Wiedergabeliste, ein Album oder eine Titelauswahl aus und rufen über das Menü Datei • Drucken oder die Tastenkombination (Strg) + (P) den Druckdialog auf. Der Dialog bietet Ihnen die Optionen, ein CD-Booklet, eine Titel- oder eine Albenliste zu drucken. Wählen Sie die gewünschte Form über die jeweiligen Radiobuttons aus.

Das Aufklappmenü Thema bietet bei der Wahl der Form CD-Booklet eine Reihe von Vorlagen, die eine unterschiedliche Anordnung von Bild- und Textinformationen vorsehen. Es stehen folgende Vorlagen zur Auswahl:

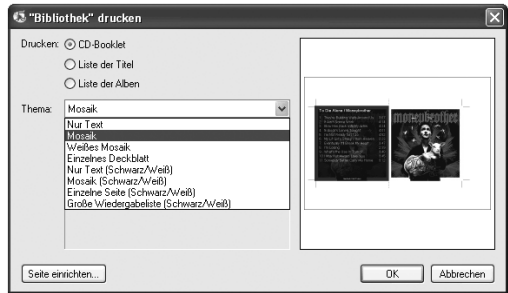

#### - **Abbildung 1.42**

Haben Sie zu Ihren Musikstücken Coverbilder eingepflegt, können diese auch auf einem gedruckten CD-Einleger landen.

Bei der Wahl Liste der Titel erhalten Sie eine Listenaufstellung. Hier haben Sie die Auswahl der Optionen TITEL, BENUTZERBEWERTUNG, Datumsangaben und Eigene. Sie erhalten über diese Liste auch In-

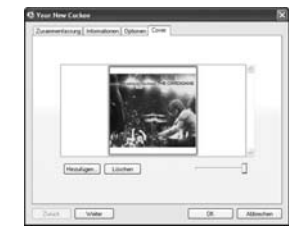

### - **Abbildung 1.41** Möchten Sie dem Stück ein

Coverbild hinzufügen, können Sie das über den Button Hinzufügen tun. Auch die Skalierung können Sie dort festlegen.

#### **Kein Cover für WAV**

Haben Sie Stücke im WAV-Format in der Bibliothek, können Sie diesen keine Coverbilder hinzufügen. Aber kein Grund zur Verzweiflung. Konvertieren Sie den bzw. die Titel in ein anderes Format, z.B. Apple Lossless, und fügen anschließend Ihr gewünschtes Bild hinzu.

#### **Cover für mehrere Titel**

Auch den Informationen für mehrere Titel (zu erreichen durch das Auswählen der Titel über (Strg) + (A)) können Sie Cover hinzufügen. Klicken Sie dafür doppelt auf die kleine weiße Fläche unter der Überschrift Cover.

### **Papierformat**

Das Papierformat für die Druckausgabe können Sie über die Schaltfläche Seite einrichten im Druckdialog einstellen, wahlweise können Sie auch die Menüfunktion DATEI • SEITE EINRICHTEN nutzen.

**Abbildung 1.43** Alle Titel in einer Wiedergabeliste drucken

formationen über die Anzahl der ausgewählten Titel und die gesamte Dateigröße der Musikauswahl in Megabyte.

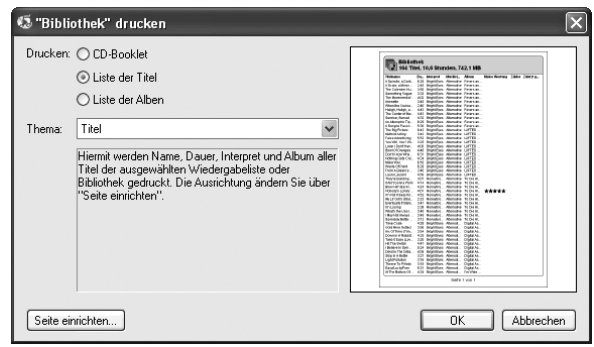

Bei der Option LISTE DER ALBEN wird Ihre Musikauswahl nach Alben aufgesplittet. Sie erhalten in Ihrer Druckübersicht eine Zuordnung der Musikstücke zu den Alben. Dabei werden neben einem vorhandenen Coverbild auch die einzelnen Titel- und Albumsinformationen ausgedruckt.

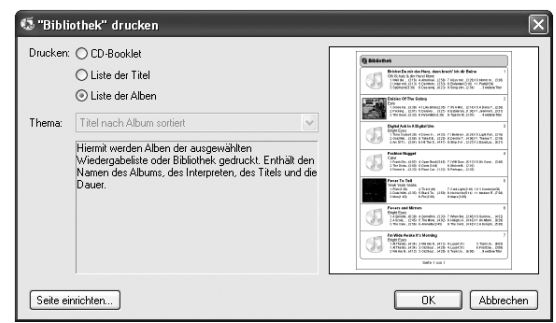

#### **Abbildung 1.44**

Die in einer Wiedergabeliste enthaltenen Alben können Sie in einer Übersichtsliste mit den Coverabbildungen ausgeben.

### **ID3-Tags konvertieren**

Direkten Einfluss auf die Version der ID3-Informationen haben Sie über das Menü ERWEITERT • ID3-TAGS KONVERTIEREN, was in einigen Fällen gerade bei der Verwendung der Musiktitel in anderen Musikprogrammen oder externen Abspielgeräten hilfreich sein kann. Ihnen stehen die Versionen 1.0, 1.1, 2.2, 2.3 und 2.4 zur Auswahl. Wesentliche Unterschiede gibt es zwischen den Versionen ID3 v1 und ID3 v2:

- Im Gegensatz zu ID3 v1 verfügt ID3 v2 über keine Begrenzung beim Speichern von Informationen. Weit weg von der 128-Byte-Begrenzung bietet es genug Platz für Liedertexte, Coverbilder, Wertungen und Equalizer-Einstellungen.
- ▶ Die Metainformationen von ID3 v2 sind zu Beginn der Datei gespeichert – und nicht mehr am Ende wie bei seiner Vorgängerversion. Das bietet erhebliche Vorteile bei der Übertragung von Daten über das Internet, die Stück für Stück vonstatten geht.
- ▶ ID3 v2 ist ein offener und flexibler Standard, der theoretisch von jedem Benutzer, seinen Bedürfnissen entsprechend, erweitert werden kann.

Sie können ebenso eine Konvertierung des Zeichensatzformats vornehmen, wenn Sie Titel an andere Benutzer weiterreichen möchten, deren Betriebssystem nur bestimmte Kodierungen darzustellen vermag. Umwandlungen sind von ASCII nach ISO Latin-1 und Unicode möglich.

### **Titel suchen**

Analog zu Ihrem Platten- und CD-Schrank wächst auch die iTunes-Musikbibliothek mit der Zeit. Das Programm kann in seinem Archiv bis zu 32.000 Titel verwalten. Damit Sie sich schnell und einfach in der Sammlung zurechtfinden, stehen Ihnen unterschiedliche Sortier- und Anzeigearten zur Verfügung. Jetzt zahlt sich auch die im Vorfeld geleistete Arbeit bei der Eingabe von ID3-Informationen aus.

Am schnellsten finden Sie ein Musikstück, wenn Sie den Titel oder den Interpreten kennen. Dann hilft Ihnen nämlich das **Suchfeld** direkt neben dem Anzeigebereich. Je mehr Zeichen Sie dort eingeben, desto kleiner wird die Treffermenge, die im Titel-Browser angezeigt wird. Eine Suchanfrage können Sie über die graue Schaltfläche mit dem Knopf löschen. Das Programm sucht in den Feldern wie Interpret, Titelname, Album, Komponist, Musikrichtung, Kommentar und Art. Natürlich können Sie auch innerhalb von Wiedergabelisten suchen.

Der andere Weg führt über das Einblenden der **Übersicht** durch die Schaltfläche in der oberen Ecke mit dem Augensymbol. Diese beherbergt die Rubriken Musikrichtung, Interpret und Album. Die Übersicht lässt sich wahlweise über die Voreinstellungen zu- oder abschalten.

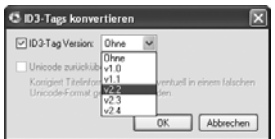

#### - **Abbildung 1.45**

Sie können auch Einfluss auf das ID3-Format nehmen, das iTunes für die Ablage der Titelinformationen verwenden soll.

Übersicht ein- und ausblenden:  $String + B$ 

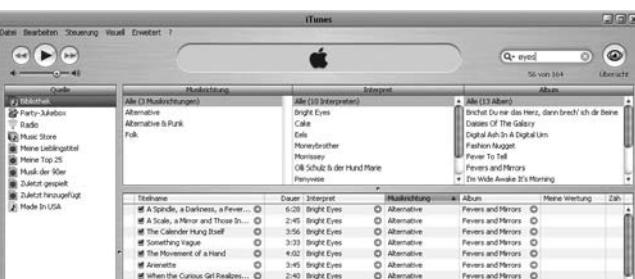

### **Abbildung 1.46**

In der Übersicht können Sie auf der Grundlage von Interpreten und Alben durch Ihre Sammlung navigieren.

### **Schnell gefunden**

Die Spalteninformationen können Sie über das Kontextmenü professionell managen. Klicken Sie mit der linken Maustaste in den Spaltenkopf. Über das angezeigte Kontextmenü können Sie nicht nur die Spaltenbreiten anpassen, sondern auch Informationen schnell einund ausblenden. Durch Titel in der Bibliothek oder in einer Wiedergabeliste können Sie auch mit der Eingabe von Buchstaben oder Zeichen auf der Tastatur navigieren. Anzeigekriterium ist dabei die Spalte TITELNAME.

### **Spalte nicht im Browser?**

Finden Sie im Browser die Spalte nicht, dann blenden Sie diese über das Menü Bearbeiten • Darstellungsoptionen und die Auswahl Meine Wertung ein.

### **Sortier- und Anzeigemöglichkeiten**

Sie können aber auch die **Sortierung** in den angezeigten Spalten ändern. Klicken Sie hierzu in die Spaltenüberschrift: iTunes sortiert dann die Titel aufsteigend oder absteigend nach dem Kriterium der Auswahl. Visualisiert wird die Sortierfolge über kleine Dreiecke.

Auch die Spalten-Reihenfolge lässt sich problemlos nach eigenem Wunsch ändern. Klicken Sie wiederum mit der Maus in die Spaltenüberschrift und ziehen die Spalte mit gedrückter Maustaste an die gewünschte Stelle, wo Sie die Taste loslassen. Wird die Anzeige in einer Spalte abgeschnitten, können Sie dies einfach durch Vergrößerung der Spaltenbreite beheben. Bewegen Sie dazu den Mauszeiger an das Ende der Spalte: Der Zeiger verwandelt sich daraufhin in einen Richtungszeiger. Drücken Sie die Maustaste, und ziehen Sie die Spalte auf die gewünschte Breite. Einfluss auf die dargestellten Werte können Sie über die Darstellungsoptionen nehmen  $[Strq] + [J].$ 

### **Titel bewerten: eigene Hitparade**

Bei der Erstellung wird iTunes von einer programminternen Logik unterstützt, die sich Ihre musikalischen Neigungen und Vorlieben merkt. Sie können aber auch Ihren Musikbestand selbst bewerten. Die Funktion hierfür finden Sie in der Spalte »Meine Wertung« im Browser oder über das Kontextmenü, das beim Klick auf den Titelnamen ausfährt. Zudem können Sie das Rating für einen einzelnen Titel oder eine Titelauswahl vornehmen, indem Sie den Informationsdialog  $[Strg] + [I]$  aufrufen. Die Bewertung finden Sie hinter dem Reiter Optionen.

Die Bewertung geschieht über ein Punktesystem. Je mehr Sterne Sie einem Titel auf der Skala von 1 bis 5 geben, desto höher steht dieser in Ihrer Gunst. In der Spalte Meine Wertung sehen Sie fünf kleine, grau hinterlegte Punkte. Ziehen Sie mit gedrückter Maustaste

über diese Platzhalter von links nach rechts, erhalten Sie die gewünschte Anzahl an Sternen.

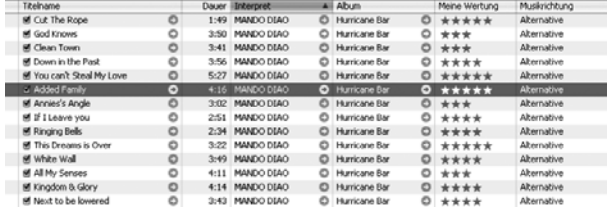

Ihre abgegebene Meinung können Sie zu jedem Stück beliebig oft ändern oder es komplett aus der Wertungsstaffel nehmen. Ziehen Sie von rechts nach links, werden die Sterne nämlich wieder entzogen.

## **1.10 Perfekte Wiedergabe: Play till midnight**

### **Musikstücke ansteuern**

Neben den Standardbedienelementen, die wir bei der Betrachtung der Benutzeroberfläche bereits näher kennen gelernt haben, hält iTunes für die Wiedergabe noch einiges parat:

**Eine bestimmte Stelleansteuern**

Innerhalb eines wiedergegebenen Musikstücks können Sie einfach eine bestimmte Stelle ansteuern, ohne wie bei einem CD-Player den schnellen Vorlauf betätigen zu müssen. Ziehen Sie hierzu einfach die kleine Raute in der Fortschrittsanzeige an die gewünschte Stelle, und iTunes verändert sofort die Abspielposition. Das funktioniert sowohl vor- als auch rückwärts.

 **Steuerungsmöglichkeiten über die Taskleiste** Müssen Sie mit Platz auf dem Desktop geizen, dann werden Sie sich über die Steuerungsmöglichkeit mit dem Programmsymbol in der Taskleiste freuen.

In der linken unteren Ecke sehen Sie in Ihrer Taskleiste das iTunes-Symbol. Nein? Dann lesen Sie bitte den Info-Kasten. Legen Sie die Maustaste einfach über das Symbol, wird Ihnen das gerade abspielende Stück angezeigt (Titel und Interpret). Bleiben Sie aber mit gedrückter rechter Maustaste auf dem Symbol, öff**Abbildung 1.47**

Die eigene Hitparade können Sie über die Bewertungen zusammenstellen.

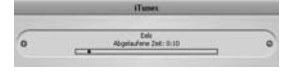

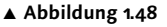

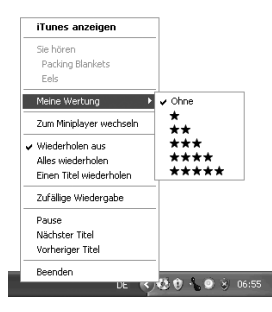

- **Abbildung 1.49**

## **Index**

1-Click-Methode 112 123Tag 191 44,1 kHz 30

## A

AAC 200 konvertieren 190 umwandeln 59 AAC-Audio 34 AAC-Format 110 AAC-Kodierer 38 AAC (Advanced Audio Coding) 200 Abspielen 105 während Import unterbrechen 45 Abtastrate 30, 200 Account abmelden 121 für diesen Computer deaktivieren 122 Adobe Photoshop Elements 147 AIFF 31, 200 AIFF-Format Speicherplatz 40 AIFF-Kodierer 40 AirClick 184 AirPort Assistent 96 AirPort Express 94 Konfiguration 95 AirTunes 94 Kennwort für iTunes Lautsprecher 97 verbundene Lautsprecher suchen 95 Aktualisierung automatisch suchen 26 Aktualiserungsfunktion 18 Aktuell abgespielten Titel in der Bibliothek zeigen 70 Albenliste drucken 65 Album Speicherplatz 40 ALC 32, 41, 200 Alle Titel anzeigen 52 Analog 56 Analog nach Digital 56 Apple iPod Remote 184 Apple Lossless 95 Apple Lossless Codec 32, 41, 200 Apple Service 169 Archiv Sicherheitskopie 55 Archiv-DVDs 53

Atrac 33 AU 33 Audible 36, 100 Account 101 AudibleManager 101 Audio-CD 1:1-Kopie erstellen 87 brennen 86 brennen 40 einlesen 190 erstellen 86 importieren 26, 47 kopieren 48 rippen 189 Speicherkapazität 79 testen 46 Audio-Effekt 200 Audio-Einstellungen 73 Audioformate 31 Audiorestauration 60 Audio aufnehmen 59 Audio Recording Studio 58 Aufgabelisten auf iPod übertragen 153 Aufladen 163 Aufnahme-Software 58 Aufnahmegerät 181 Ausrufezeichen 24 Wiedergabeliste 25 Aussetzer 45, 114 Auswahl konvertieren in 91 auswerfen 29 Autoladegerät 170 AUX-Eingang 176

### B

Backup 88, 194 Balance 200 Batterie sparen 163 Batterieleistung 169 Betriebssystemversionen 156 Bewertungsmodus iPod 151 Bibliothek 23 exportieren 55 kopieren 52 Bibliotheken zusammenlegen 52 Bibliotheksinformationen sichern 55 Bilder auf iPod übertragen 153 Bitrate 31, 200 Bluetooth 200

BMP 200 Bonjour 93 Bose SoundDock 177 Brennen 84 Medien aufteilen 89 Brenngeschwindigkeit 87 Browser-Bereich 23

## C

CBR 31, 200 CD 201 Beschädigungen 45 erstellen Format 41 Titelinformationen 48 CD-Booklet drucken 65 CD-Diagnose starten 46 CD-Kopie 192 CDA 47 CDDB 28, 69 CDDB-Datenbank 27, 61 Click-Wheel 131, 139 Codec 201 Codierung mit variabler Datenrate 43 Composite-Anschluss 201 Copy Pod 194 Cover Bildformate 64 drucken 65 finden 191 hinzufügen 29 WAV 65 Coverbilder 23, 64 entfernen 65 hinzufügen 64 CPU 201 Crossfading 73

## D

Darstellungsoptionen 68 Datei automatisch verwalten 19 Importieren 28, 55 in den iTunes Music-Ordner kopieren 51 Dateigröße klein halten 43 Dateinamen mit Titelnummer 45 Daten-CD 86

Daten-CD/-DVD brennen 88 Datenrate 31, 201 Datensynchronisation 194 dBpowerAMP 190 DCT 201 Dezibel 201 Diashow 134, 147 Digital-Analog-Converter 44 digitalisieren 190 Docking-Station 132 Doppelte Titel finden 52 Download-Links erstellen 125 DRM-System 37 umgehen 59 DTS-Dateien 95 Duplikate 52

## E

Einleger 65 Einstellungen Allgemein 25 Einstellungen Brennen 85 Empfehlungen aussprechen 124 Endlosschleife 71 entfernte Lautsprecher 95 Entkoppeln 146 ephPod 193 Equalizer 71 Einstellungen speichern 72

## F

FairPlay 110 FAT32-Formatierung 157 FAT 32 201 Fehlerkorrektur beim Lesen von CDs verwenden 45 Festplatte formatieren 157 Musik in iTunes 50 umformatieren 158 Festplattenmodus 152 Festplattentest 167 FireWire 137, 201 FireWire-Anschluss wird nicht erkannt 167 FireWire-Modus erzwingen 166 FLAC 33 konvertieren 190 Flash Player 130 Formate 190 Fotoarchiv 147

Fotos ansehen 154 kopieren 198 mit voller Auflösung 147 Übersicht 197 von Kamera auf iPod 183 Frequenzbereiche 72

## G

Garantiezeit überschritten 169 Gemeinsam nutzen 93 Passwort 93 Geschenkgutscheine 124 Griffin iTalk 181 Gruppen 49

## H

Haken 24 HFS + 201 Hi-Fi-Systeme 177 Hintergrundbeleuchtung 163 Hörbücher 100 Hörproben 114 HTML 201 Huffmann-Kodierung 201

## I

i.Link 201 iCase 175 ice>Link 171 ID3-Informationen 37 ID3-Tag 37 bearbeiten 191 konvertieren 66, 190 Versionen 66 Zeichensatz konvertieren 67 IEEE 1394 201 iMix erstellen 82 Import Geschwindigkeit 29 von der Festplatte 50 Importmöglichkeiten testen 46 Incase Sleeve 174 Infrarot 201 Installationsordner 17 Intelligente Codierungsanpassung 43 Intelligente Wiedergabeliste 77 anlegen 78

bearbeiten 80 Ideen 81 Sortierung 79 Tastenkürzel 105 Internet-Verbindung 26 Internetradio 97 Interpreten-Updates 124 Intros entfernen 63 iPod 127, 131 abmelden 146 Abspielposition 141 Akku 162 Akkulaufzeit verlängern 163 aktualisieren 158 Als Speichermedium nutzen 151 anschließen 136 An der Stereoanlage 176 AppleCare Protection-Plan 168 Audioformate 132 auf PC 196 auf PC kopieren 195 ausschalten 143 Auto 170 Batterieanzeige 162 Batteriestatus 162 Batterie wechseln 164 Beleuchtung 142 Betriebssystem 156 bleibt stehen 166 einschalten 143 Einstellungen 141 EQ 142 Erneute Wiedergabe eines Musiktitels 143 erste Schritte 136 Extras 141 FAT32 157 Fernbedienung 183 Feststelltaste 139 Fotos auf dem iPod 182 Hauptmenü 140 Hauptmenü einstellen 141 HFS+ 157 Hintergrundbeleuchtung aktivieren 143 Hörbucheinstellungnen 142 iPod aktualisieren 157 iPod Voice Recorder 181 Klickton 142 Kontakte einstellen 142 Kopfhörer 139 laden 137 Lautstärke 170 Lautstärke ändern 143

Lieferumfang 136 Linux 157 Mac 157 Mac-formatiert nach Windows 195 Menü 140 Menü zurück 143 Musiktitel sichern 194 Musik 143 Musik bestücken 143 Musik bewerten 151 Nächsten Musiktitel ansteuern 143 nach iTunes 194, 195 nach iTunes exportieren 145 navigieren 141 On-the-Go-Wiedergabelisten 150 Organizerfunktionen 151 Pause 143 Plattform wechseln 158 Reset all Settings 142 Ruhezustand 139 Ruhezustand beenden 143 Schneller Rücklauf 143 Schneller Vorlauf 143 Shuffeln 140 Sie hören 140 Sprache einstellen 142 Status 146 Statusmeldungen 167 Steuerung 139 Systemvoraussetzungen 132 Tastensperre aktivieren 143 Tipps und Tricks 162, 166 Transportlösungen 173 überspringt Titel 166 Uhr stellen 142 Vorherigen Musiktitel ansteuern 143 wacht nicht auf 166 Werkseinstellungen zurücksetzen 142 Wiedergabeliste erstellen 150 Wiedergabeliste manuell verwalten 145 wiederherstellen 158 Zubehör 136, 169 Zubehör defekt 169 Zufällige Titel 140 Zufallseinstellungen 141 zurücksetzen 143 Zusatzfunktionen 141 Zusatzsoftware 193 iPod-Aktualisierer 158

iPod-Daten auslesen 193 sichern 194 iPod-Familie 129 iPod-Software 137 iPod-Steuerung 143 iPod-Taschen 174 iPodSync 153 iPod (4. Generation) 132 iPod Camera Connector 183 iPod Case 175 iPod im Auto Autoladegerät 170 Funkvermittler 171 Kassettenadapter 170 iPod mini 130 Audioformate 131 Systemvoraussetzungen 131 iPod Music Liberator 196 iPod Photo 134, 147, 182 bestücken 148 Formate 135 Fotos anzeigen und präsentieren 154 Fotos synchronisieren 147 Fotos übertragen 147 Kapazität 134 Präsentation 155 Systemvoraussetzungen 135 iPod Shuffle 129 Audioformate 129, 130 bestücken 146 ohne iTunes 195 Punkt neben Musikstück 25 Systemvoraussetzungen 129, 130 iPod Shuffle Database Builder 195 iPod Socks 173 iPod Special Edition 133 iPod Stereo Connection Kit 176 iSport 174 iTrip 171 iTunes 13 Account einrichten 120 Aktualisierungsfunktion 19 Aktualisierung von Vorgängerversionen 18, 19 Anzeigemöglichkeiten 68 automatisch starten 145 Automatisieren 51 Darstellungsoptionen 26 Dateigröße vs. Datenrate 43 Deinstallieren 18 Energieversorgung 185 Entfernen 18 Entwicklung 15

Entwicklungsgeschichte 16 Erscheinungsbild ändern 25 Erste Schritte 26 Geschichte 14 Gruppen bilden 49 Import 45 Importieren 28 Installation 16 iTunes Mobile 18 iTunes Music Library 21 Kodierer wählen 27 Mindestanforderungen 16 Mini-Player 24 Nicht kompatible Formate 33 Quellbereich öffnen 20 Reparieren 18 Schaltflächen 23 Shuffle 71 Software-Download 16 Sprachen 16 Standardplayer aktivieren 46 Symbole 24 Tastatursteuerung 70 Überblick verschaffen 61 Urheberrechtsgesetz 45 Verzeichnis Musikbibliothek 20 Voreinstellungen 25 Wertungen 68 Wiedergabe 69 Wiedergabelisten automatisch aktualisieren 145 Zusatzsoftware 188 iTunes-Benutzeroberfläche 22 iTunes-Ersatz 188, 194 iTunes-Fenster in die Taskleiste minimieren 70 schwebend 26 iTunes-Kurzbefehle 105 iTunes-Symbol in der Taskleiste anzeigen 70 Taskleiste 69 iTunesSetup 17 iTunes 4 Music Library DATA 21 iTunes Album Artwork Locator 191 iTunes Bibliothek öffnen 20 iTunes Music-Ordner 20 kopieren 53 verwalten 51 iTunes Music Store 109 1-Click-Verfahren 121 Abgebrochene Einkäufe 123 Account anlegen 120 anzeigen 112 Beschränkte Wiedergabe 110 Celebrity Playlists 119

Einkaufsstatistik 123 Künstler beobachten 124 Musikvideos 116 Neuheiten 119 Newsletter 119 Standardformat 110 Suche 113 Titel brennen 126 Trailer 118 verwalten 123

J

Joint Stereo-Verfahren 42 JPEG 202

## K

Kanäle 39 Kassette 56 Kilohertz 30 Klangqualität 31, 71, 73 Klangverbesserung 73 Knacken entfernen 57 Kodiereinstellungen 44 Kodierer einstellen 40 wählen 37, 48 Kompaktansicht 24 Kompilation 49 Konfiguration von AirPort Express 96 Kontakte editieren 194 löschen 153 Shareware 153 übertragen 152 übertragen mit ephPod 194 Konvertieren 190 Kopieren 195 von Musik 145 Kopierschutz 111 umgehen 193 kostenlose Musik 103 Kratzer 45

## L

Langspielplatte 56 Lautsprechersymbol 24 Lautstärke anpassen 73, 87, 190 Lautstärkeanpassung 63 Linux 202 Liste der Alben 66 Liste der Titel 65 Lizenzrechte 37 LPAC 33

## M

Mac OS X 202 Marware TrailVue 175 Medium auswerfen 70, 90 Mehrfachauswahl als Wiedergabeliste 76 Menüleiste 22 Microsoft Outlook 202 Mikrofon 181 Audio aufnehmen 59 Mikrofonadapter 181 Mini-Player 26 verlassen 24, 25 MiniPod 179 Mitschnitt 59 Monkeys Audio 33 konvertieren 190 Mono-Datei 39 Moving Picture Experts Group 202 MP2 59 MP3 43, 59, 90, 202 Datenrate 90 konvertieren 190 MP3-CD 86 erstellen 90 MP3-Kodierer 42 mp3PRO 33 MP3 (MPEG Layer 3) 32 MP3 Audio Recorder 59 MPEG-1 33 MPEG-2 33 MPEG-4 202 MPEG4-Audio konvertieren 190 MPEGPlus 33 Musicload 37 Musicmatch Jukebox 55, 188 Music Store Einstellungen 112 Konkurrenten 111 Verknüpfungen einblenden 25 Wunschliste 115 Musik brennen 84 importieren 26 kaufen 112 kopieren 197 nicht gefunden 24

teilen 93 Übersicht 23 Musikbibliothek erweitern 46 Musikdateien suchen 19 Musikempfehlungen 82 Musikformate 37 verwalten 189 Musikordner verwalten 19 Musikrichtung in Übersicht anzeigen 25 Musiktitel beim Import abspielen 29, 45 gekaufte verwenden 122

## N

Nächster Titel 70 Nächste Quelle 70 Napster 37 Neue Wiedergabeliste 75 aus Auswahl 76 Notizen auf iPod übertragen 153 NTSC 202 Nummernspalte 77

## O

Ogg Vorbis 33, 59 konvertieren 190 On the Go 141 Ordner-Hierarchie 21 Ordner Eigene Musik 19 Originale finden 55 Outlook 152

## P

PAL 202 Party-Jukebox 81 Pausenlänge 87 PCM 202 Personal Information Manager (PIM) 203 Pfeil 24 PICT 203 Pixel 203 PNG 203 Pod Util 195 Programmkonfiguration 19

## Q

Quantisierung 203 Quelle 23 QuickTime 203

## R

Radio mitschneiden 99 Wiedergabelücke 98 Radio-Stream aufnehmen 59 suchen 99 Radiosender verwalten 100 Radiowellen-Symbol 24 RAM 203 RealAudio 33 Referenz 51 registrieren 162 Rendezvous 93 Reparatur 159, 168 Rotierende Pfeile 24 RTF 203 Rücklauf 105

## S

Sample-Rate 30, 203 Sample-Tiefe 203 Schallplatte 56 Schneller Vorlauf 70 Schnell zurückspulen 70 Selbstdiagnose 167 Seriennummer 168 Shareware 203 Shuffle Funkvermittler 171 Sicherungen auf mehreren CDs 85 Sicherungskopie 88 Archiv 55 Sinuslines 24 SkinTight 174 Smart Playlist 77 Software-Aktualisierer 137 Software Version 138 Sortierung 68 Spalten-Reihenfolge 68 Spaltenbreite vergrößern 68 Speicherort verändern 54 Spieldauer 24

Sprachaufnahme 181 Stapelverarbeitung 191 Statusbalken 23 Stereo-Datei 39 Stereo-Modus 42 Stereoanlage iTunes 94 mit PC verbinden 56 Streaming AirTunes 94 Streaming-Format 95 Stream öffnen 99 Suche 23 Suchfeld 67

### T

Tags bearbeiten 191 Taskleiste 22, 69 Teilalben 122 Teilnetz 204 Textnachrichten 153 TIFF 204 Titel abfragen 58 automatisch zur Musikbibliothek 19 entfernen 52 Equalizer zuweisen 72 gruppieren 50 hinzufügen 50 in MP3 konvertieren 91 Sortierung 68 suchen 67 wiedergeben 30 wiederholen 70, 71 zeigen 51 Titelinformationen 48 bearbeiten 191 editieren 62 über Internet abfragen 58 Titelliste drucken 65 Tonqualität 37 Ton abschalten 70 lauter 70 leiser 70

### U

Überblenden 63, 73 Überblick 23 Übersicht 23, 67 URL 204 USB-Hub 204 USB 204 USB 2.0 136

## V

Variable Bitrate 31, 204 VBR 31, 204 vCal 152, 204 vCard 152, 204 Verwendung als Festplatte aktivieren 151 Visuelle Effekte 74, 75 aktivieren 75 Voice Recorder 182 Vorheriger Titel 70 Vorherige Quelle 70 Vorlauf 105 Vorverstärker 72 VOX 33 VOX Audio 59 VQF 33

## W

WAV 32, 40, 59, 65, 204 WAV-Format Speicherplatz 40 WAV-Kodierer 40 Webbrowser 204 Wiedergabe 69 gekaufte Titel aktivieren 122 mit Überblenden 73 per Menü steuern 70 per Tastatur steuern 70 starten 30 Stelle ansteuern 69 steuern 69 über Taskleiste steuern 69 Zufällige 71 zu bestimmter Zeit starten 63 Wiedergabe-Effekte 73 Wiedergabeliste 75 anlegen 75 auf Medium brennen 89 Ordner 21 übernehmen 194 übertragen 55

umsortieren 77 von Apple 78 von iPod sichern 194 wiederholen 70 Windows 204 Windows Media Audio 36 konvertieren 190 Windows Media Audio (WMA) 204 WMA 19, 33, 59

WMA-Dateien Kopierschutz 19 umwandeln 37

X

XPlay 197 XPlay Photo Browser 197

## Z

Zähler 78 Zufällige Wiedergabe 71 nach Titel oder Album 71 Zuletzt gespielt 78 Zusatzsoftware 187 iPod 193 iTunes 188 Zwischenspeicher für Streams 99